# 市民運動のための Zoomマニュアル

- 「Zoom」とは? 複数人での同時参加が可能な「ビデオ・Web会議アプリケーション」です。 インターネットを経由して、離れた場所でも会議が出来ます。 有料で学習会を開催するオンラインセミナー機能もあります。
- 必要なもの パソコン(マイク・カメラ・スピーカー付き。あるいは別途購入)、 タブレット、スマートフォン

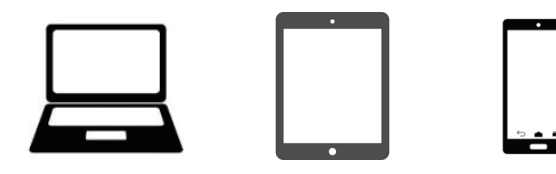

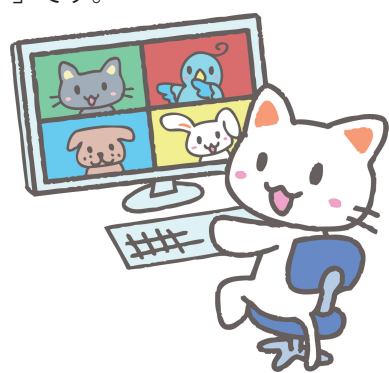

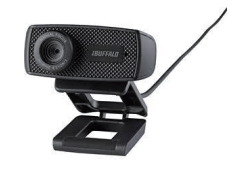

カメラがついているノート PCやスマートフォンがあればそちらを 使ってください。

デスクトップ PCしかない人は、Webカメラとマイクを購入してパソコンに 繋いでください。

(マイク内蔵 Webカメラというものもあります1,000円~)

Web会議を行う手順

(無料バージョン)

**①パソコンで参加する場合**

→新規ミーティングを立ち上げ、 URLを実行委員にメール等で連絡し、招待。 詳細は次のページで

参加者のうち一名が主催者となり、Zoomのアカウントを取得。

主催者から送られてきた URLをクリックすれば会議に参加することが できます。

(初回だけ Zoomアプリのインストールとダウンロードが自動的に 行われます。)

**②タブレット・スマートフォンで参加する場合** あらかじめ Zoomアプリをインストールしておいてください。 ●iPhoneの場合は、App Storeから ●Androidの場合は、playストアから 主催者から送られてきた招待 URLをクリックすれば会議に参加 することができます。

# ※インストールの際に様々なメッセージが出てきますが、すべて「許可」「OK」「了解」を押してください。

- ・Zoomは通知を送信します。よろしいですか?
- ・ズームへのアクセスを許可してください
- ・Zoomがカメラへのアクセスを求めています
- ・Zoomに、カメラにアクセスし写真またはビデオの撮影を許可しますか?
- ・Zoomがマイクへのアクセスを求めています
- ・Zoomに対してマイクに直接アクセスして音声を録音することを許可しますか?

「他のユーザーの声を聞くにはオーディオに参加してください」と表示されたら、

●iPhoneでは、「インターネットを使用した通話」をタップします。

●Androidでは、「デバイスオーディオを介して通話」をタップします。

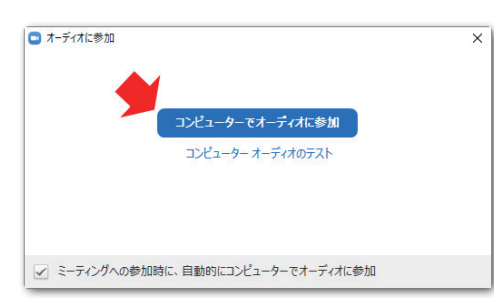

初めて Zoomを使用するときは、音声のやり取りをコンピューターの 音声機器を使って行うかどうかを聞いてきます。 ここでは「コンピューターでオーディオに参加」というボタンをクリックします。 左下の「ミーティングへの参加時に、自動的にコンピューターでオーディオに 参加」にチェックを付けておくと、次回から表示されなくなります。

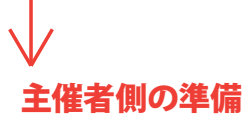

#### ●パソコンにインストールする場合

①https://zoom.us/ のサイトを開きます。 ②右上の サインアップは無料です をクリック。 ③ミーティング用 Zoomクライアントからダウンロードしてください。

ミーティング用Zoomクライアント 最初にZoomミーティングを開始または参加されるときに、ウェブブラウザのクライアント<br>が自動的にダウンロードされます。ここから手動でダウンロードすることもできます。

ダウンロード バージョン4.1.30528.0821

●iPhoneにインストールする場合は、App Storeから Zoomと検索。「ZOOM Cloud Meetings」というアプリをインストール ●Androidにインストール場合は、playストアから Zoomと検索。「ZOOM Cloud Meetings」というアプリをインストール

# Zoomアカウントの作成

①「仕事用メールアドレス」ボックスに使用するメールアドレスを入力。

「サインアップ」をクリックすると、登録確認用のメールが入力したメールアドレスに送信されます。

②登録確認用のメールを受信。

本文には「アクティブなアカウント」というタブと、アカウント有効化ページの URLが記載されています。

どちらかをクリックし、アカウント有効化のためのページを開いてください。

③ブラウザに表示されるページで「名」「姓」「パスワード」「パスワード(確認用)」を入力します。

パスワードは同じものを2回入力してください。

今後サインインの際に使用しますので、忘れずに控えておくようにしましょう。

④その後、「続ける」をクリックし、入力情報に不備がなければアカウント登録完了です。

登録完了を知らせるメールが届きますが、特に操作は必要ありません。

# 会議のはじめかた

主催者が「新規ミーティング」→「ミーティングの開始」をタップ、参加者にメールや LINEでその URLを知らせる。 参加者はその URLをクリックすれば開始できます。

# 2020年4月5日よりセキリティも強化されています

ミーティングに悪意を持って入室し、不適切な画像を共有するなどのいわゆる「Zoombombing」を防ぐための2つの新機能

●「Waiting Room(待機室)」

ミーティングの主催者が準備している間、参加者をバーチャルな待機室で参加を待たせておく機能。 参加者がエントリーすると一旦待機室に入り、主催者が許可するまでミーティングに参加できない。 主催者は、参加者を確認しながら入室許可する。一括で許可することも可能。

●新規に開くミーティングのスケジュール設定、即時ミーティング、パーソナルミーティング IDにパスワードを設定できるように。

### 無料で出来る範囲はどのくらいか

◎1対1の通話→時間無制限

◎3人以上(3台以上の機器)のグループミーティングで使用する場合に限り、最大40分で終了

※一度終了して再度繋ぎなおせば、また使えます。

〇ホワイトボード・・・・・・ホワイトボードが画面共有でき、画面上に図や文字を書き込むことが可能

〇画面共有・・・・・・・・ 相手や自分の画面を共有できる

〇デスクトップ遠隔操作・・・相手の承諾があれば、相手のパソコンを操作することが可能

〇録画、録音・・・・・・・ ボタン一つで可能

〇挙手ボタン・・・・・・・ 質問があるなど意思表示をする際に使用できる

〇バーチャル背景・・・・・・自分の背景に好きな画像を設定できる機能

※スマホだと機能制限があります